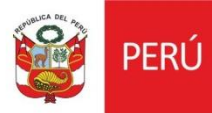

# Oficina General de Estadística y Tecnologías de la Información y Comunicación

**Módulo de Personal – Trabajo Remoto**

Versión 1.0

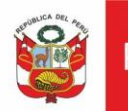

Oficina General de<br>Estadística y Tecnologías de la<br>Información y Comunicación

## **HISTORIAL DE REVISIONES**

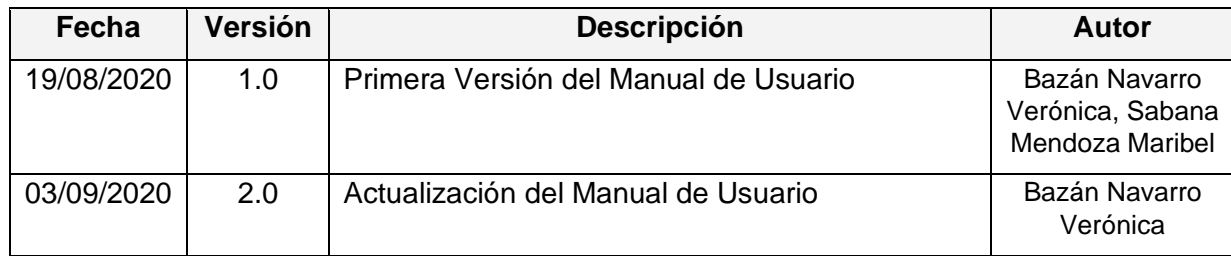

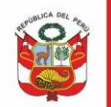

# **1. INTRODUCCIÓN**

El presente manual describe los pasos necesarios que deberán seguir las diferentes áreas para el registro de la modalidad de trabajo de sus colaboradores del Ministerio de Cultura.

# **2. OBJETIVO**

El presente documento tiene como objetivo detallar la funcionalidad del Sistema de Gestión Administrativa – QUIPU Módulo de Trabajo Remoto QUIPU.

## **3. ALCANCE**

El presente documento tiene como alcance el registro de la modalidad de trabajo de los usuarios de la Sede Central.

## **4. INGRESO AL SISTEMA**

Solo personal autorizado puede acceder al sistema a través QUIPU.

#### **1.1.Ingreso al Sistema**

En esta ventana se debe ingresar el usuario y clave establecidos para el sistema QUIPU.

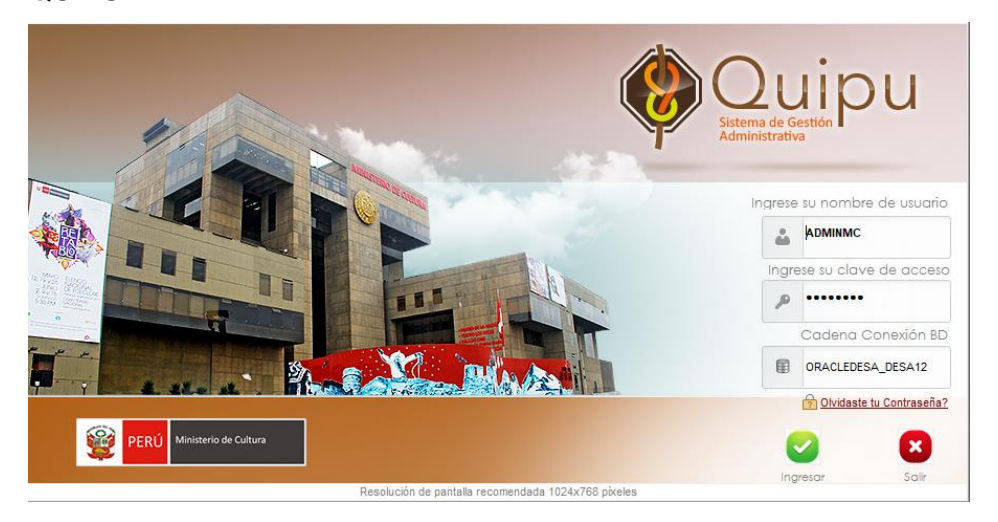

## **1.2.Acceso al módulo**

## **Registro de Trabajo Remoto**

Para realizar el registro de trabajo remoto, acceder al siguiente menú, y elegir la opción Registro Trabajo Remoto.

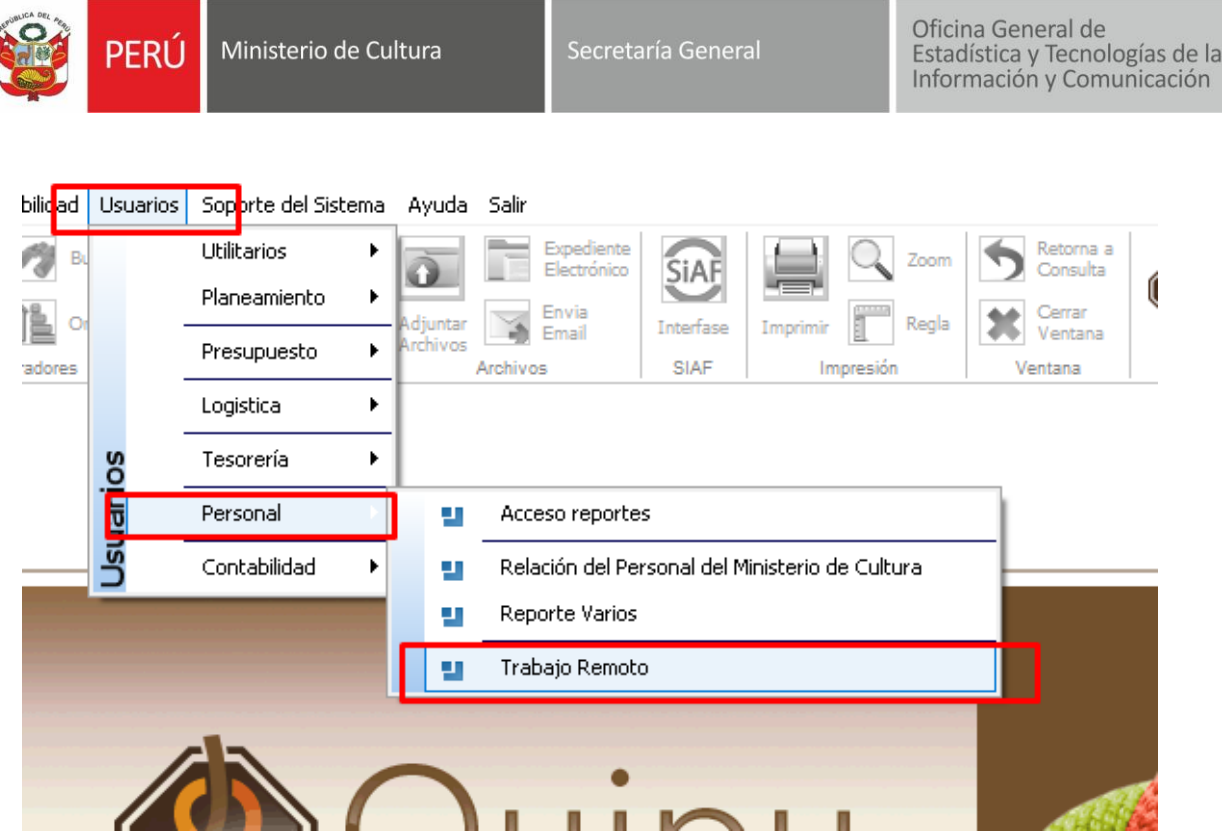

## Para generar **Nuevos Registros**, seleccione el botón **Nuevo** del Menú principal.

QUIPU - Ministerio de Cultura - MINCUL Presupuesto Logística Personal Tesorería Contabilidad Usuarios Soporte-del-Sistema Modifica Buscar Exportar G Exportar Cambiar Filtrar Ordenar Vista ¥. Grahar No a Excel Nuevo Registro Estado Previa Operadores Exportar

Posteriormente seleccione la "Oficina Asoc." y el "Mes". Luego dé clic en el botón "Insertar registro".

 $\overline{\phantom{a}}$  la

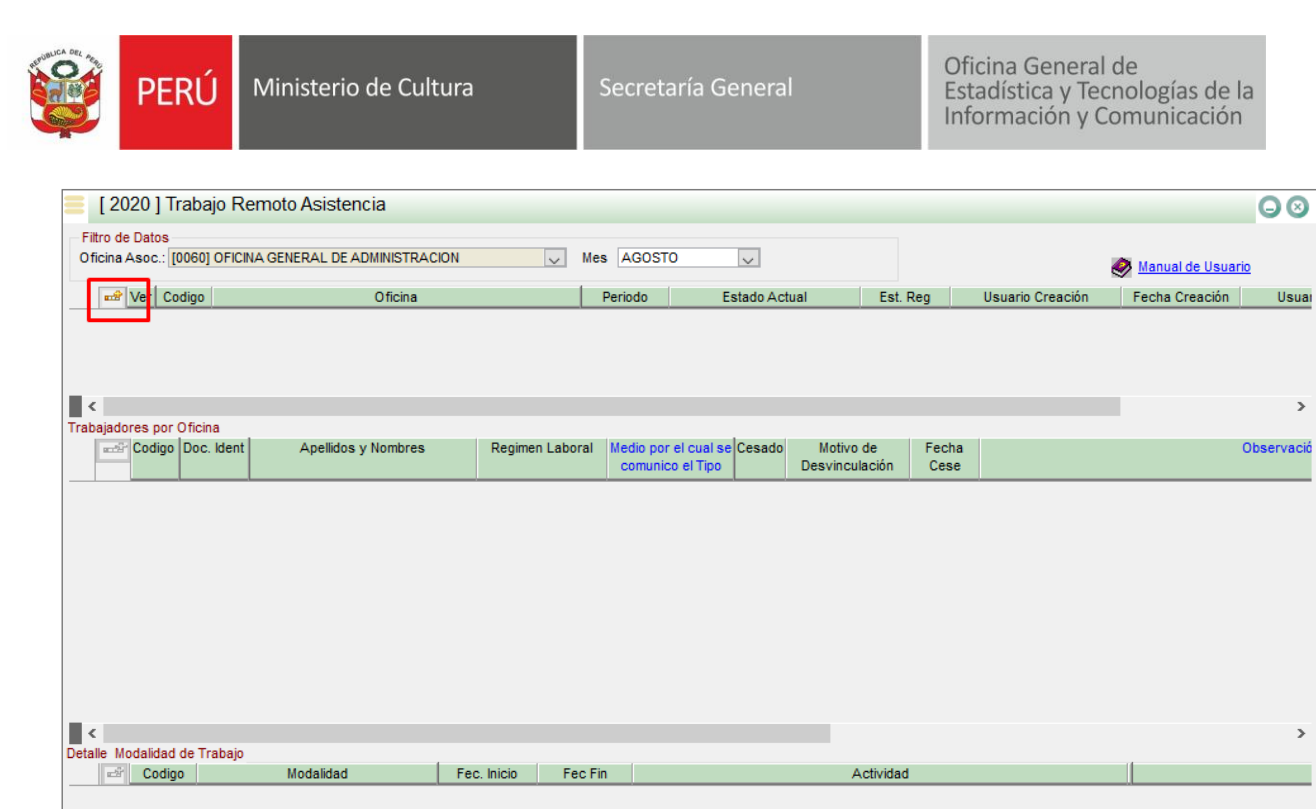

De esta forma se registrará la parte principal.

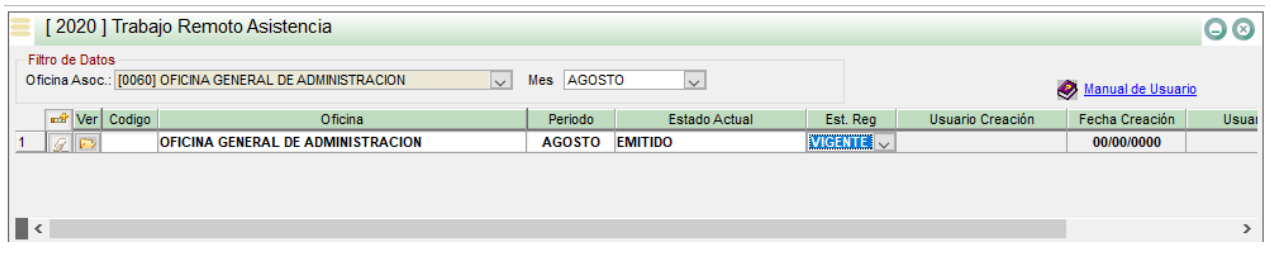

Posteriormente inserte un registro en la sección "Trabajadores por Oficina", dando clic en el botón "Insertar Registro".

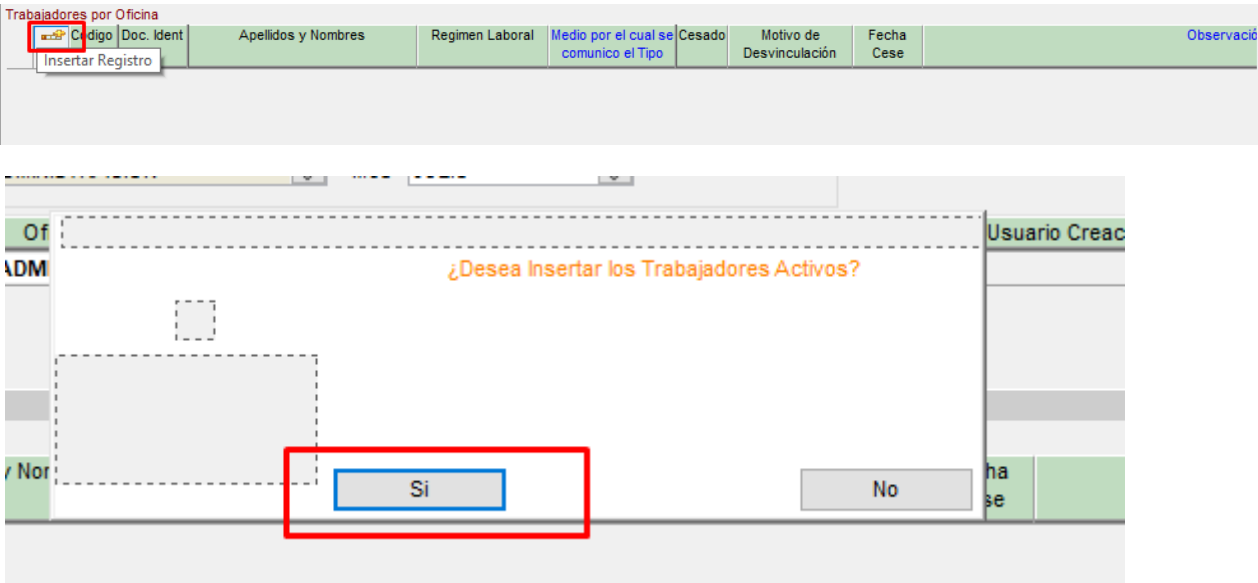

 $\bar{\phantom{a}}$ servació

 $\rightarrow$ 

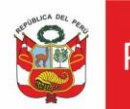

Se mostrará la ventana en donde le indica si desea insertar los trabajadores activos, dar clic en SI.

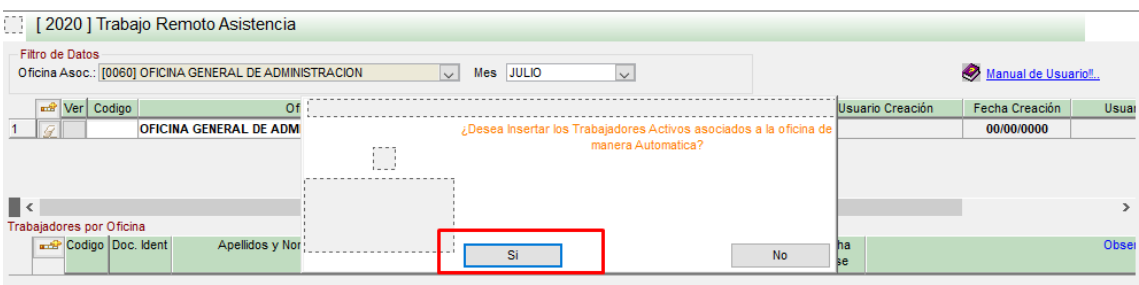

se mostrará la ventana en donde le indica si desea insertar los trabajadores activos asociados a la oficina de manera automática, dar clic en SI.

Para los casos en los que se desee registrar de manera manual, dar clic en NO.

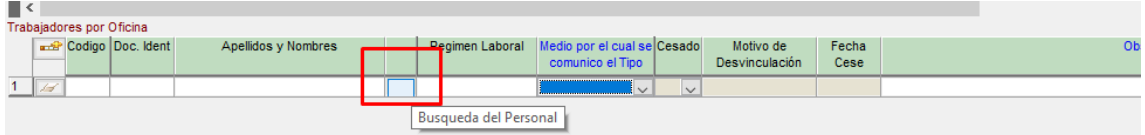

Insertara un registro en blanco, para la búsqueda del Personal, dar clic en el botón de Busqueda del Personal.

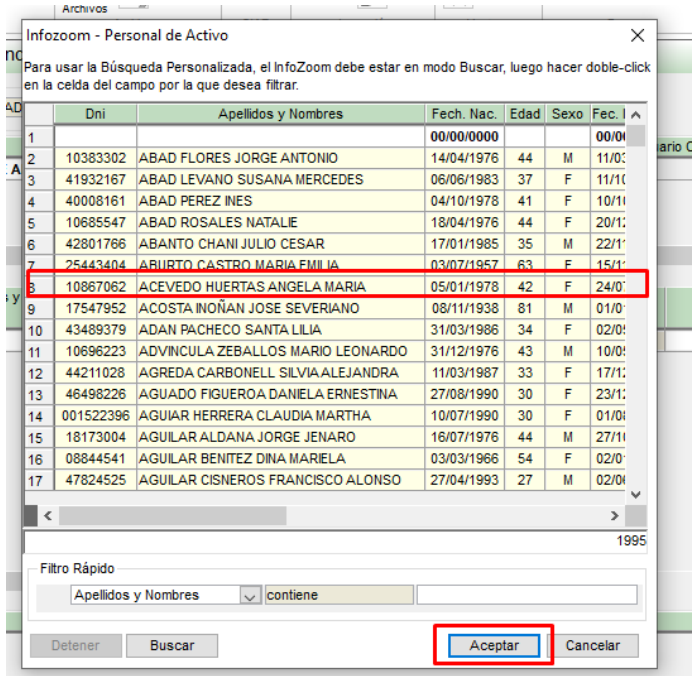

Seleccione el registro y luego dar clic en el botón aceptar.

Complete los datos faltantes.

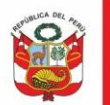

Oficina General de Estadística y Tecnologías de la Información y Comunicación

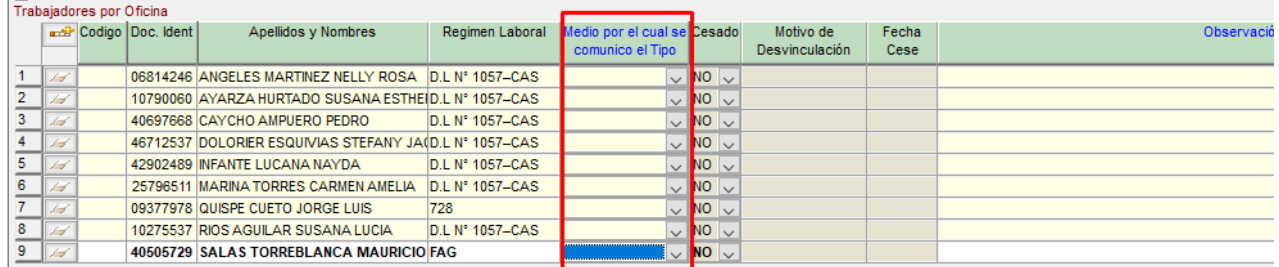

Al dar clic en algún registro de la sección "Trabajadores por Oficina", se habilitará la sección "Detalle Modalidad de Trabajo" en el que debe registrar las actividades para el detalle de Modalidad de Trabajo. Dar clic en Insertar Registro.

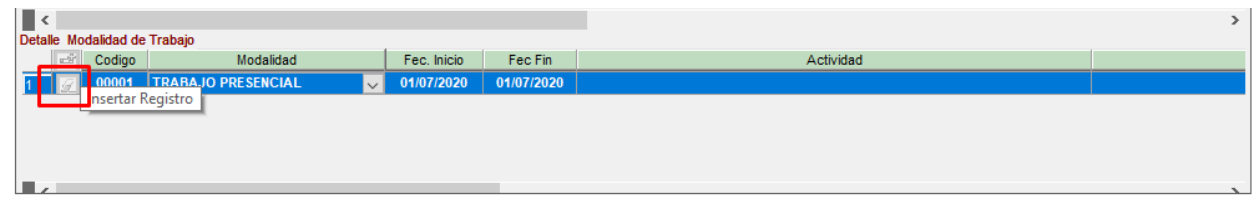

Ingrese las diferentes modalidades de trabajo, estableciendo las fechas de inicio y fin. Si la modalidad es "Trabajo Remoto", debe ingresar de forma obligatoria la actividad, el producto y el producto entregado.

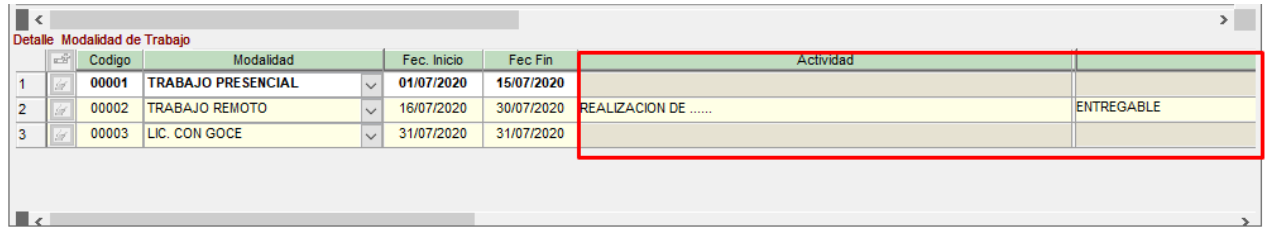

Para los casos en los que se desee trabajar con trabajadores no Activos, dar clic en NO.

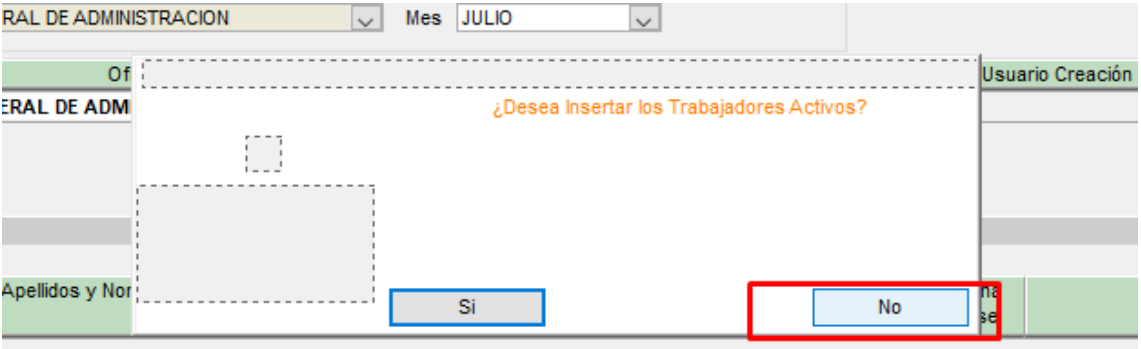

Se mostrará la ventana con la lista de los trabajadores no Activos. Realice la búsqueda, selecciónelo y de clic en Aceptar.

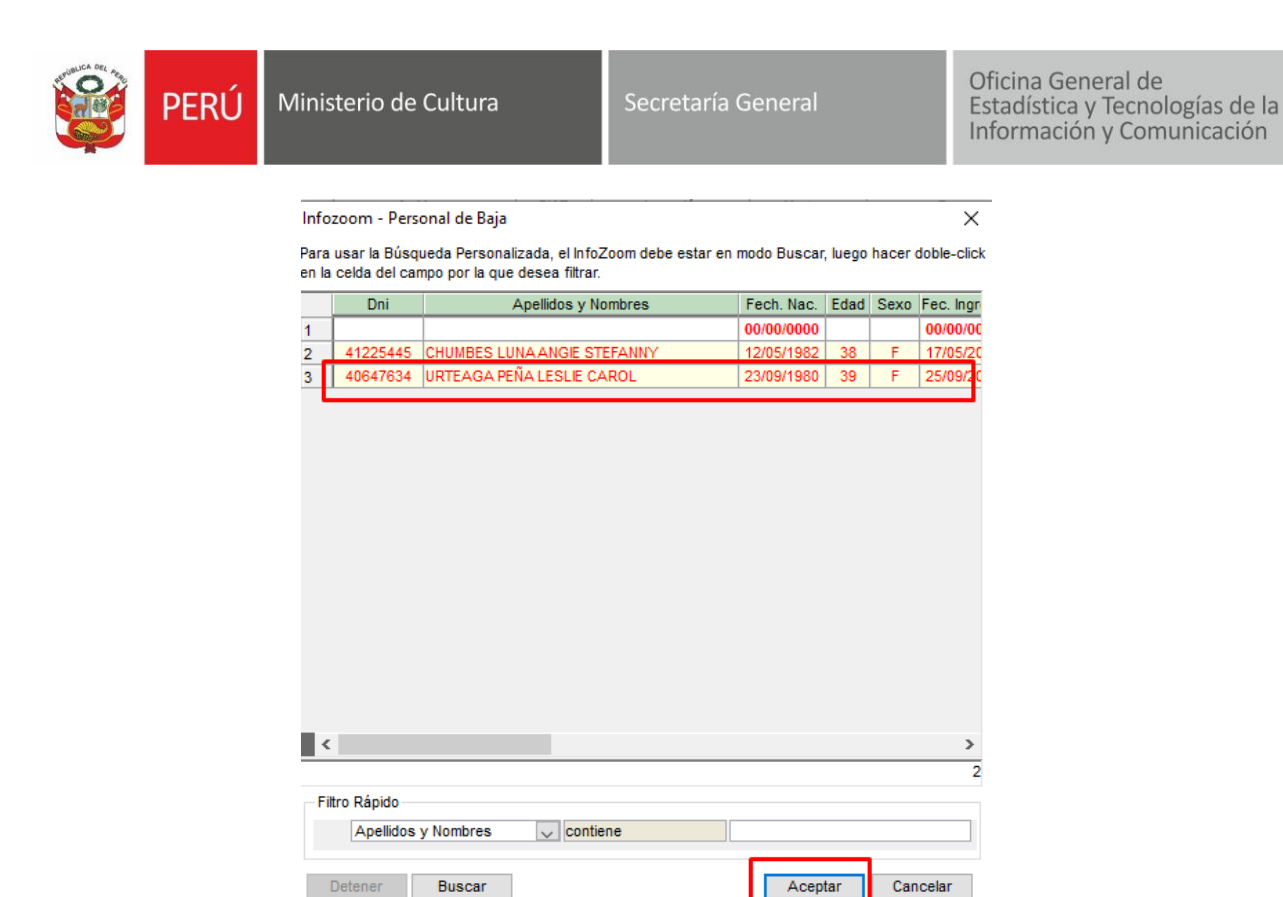

El trabajador no Activo será insertado en la lista de trabajadores a los que se ingresará los datos necesarios.

En caso sea necesario eliminar registros de modalidades de trabajo, dar clic en el botón "Eliminar Registro".

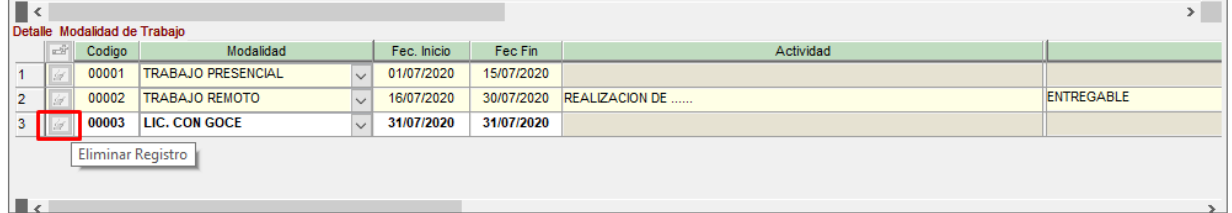

Finalmente, de clic en el botón **Grabar** del menú principal.

QUIPU - Ministerio de Cultura - MINCUL Presupuesto Logística Personal Tesorería Contabilidad Usuarios Soporte del Sistema Modific **Buscar** Exportan Exportar Elimina Cambio Ordenar Vista Nuevo Grab Filtran ă a Excel Grabar Previa Registros Operadores Exportar

De clic aceptar en la ventana mostrada.

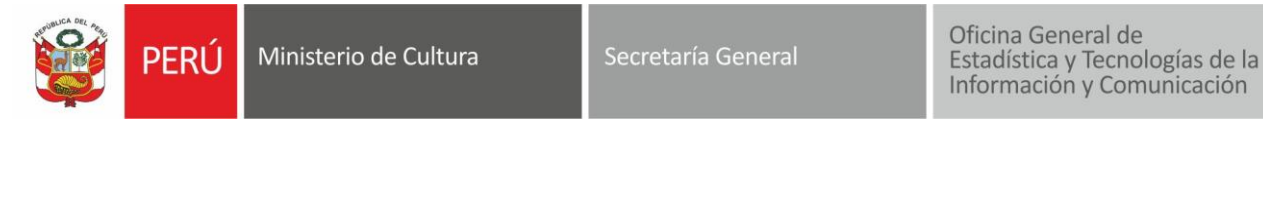

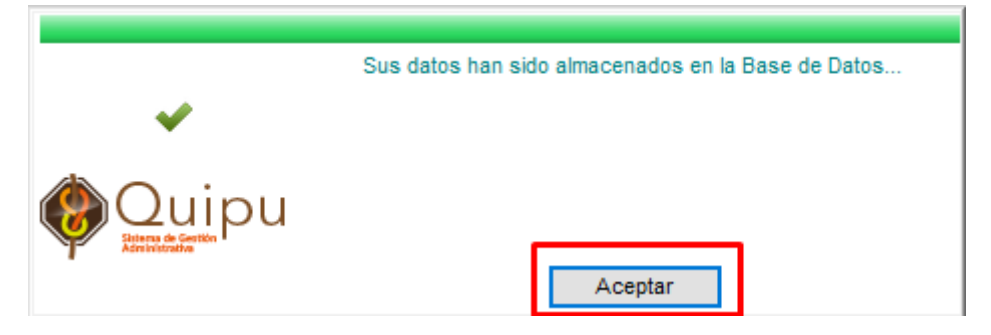

## Se visualizará la información registrada para la oficina y sus colaboradores.

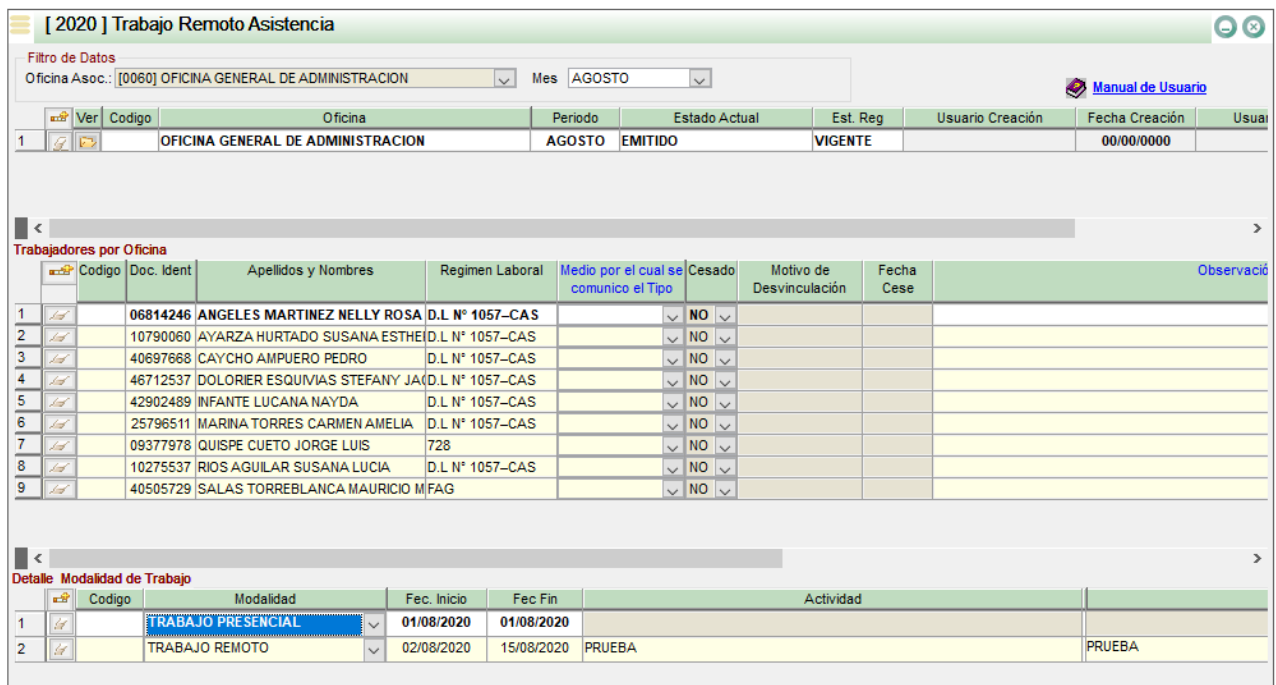

Si desea modificar los registros, debe dar clic en el botón **Modifica** del menú principal, realice los cambios y dar clic en **Grabar**.

QUIPU - Ministerio de Cultura - MINCUL

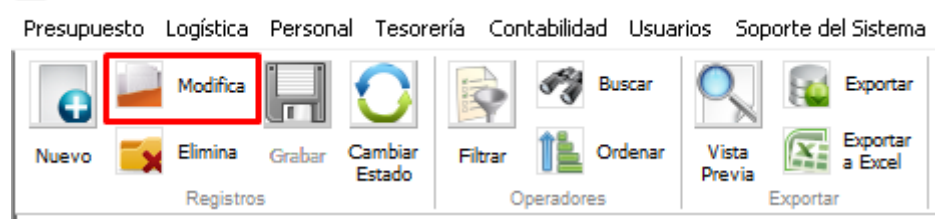

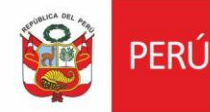

Ministerio de Cultura

Oficina General de Estadística y Tecnologías de la Información y Comunicación

#### **1.3.Configuración de estados**

Para visualizar los estados del registro, luego de haber registrado la modalidad de trabajo para todos los colaboradores, dar clic en el botón "Ver Estados"

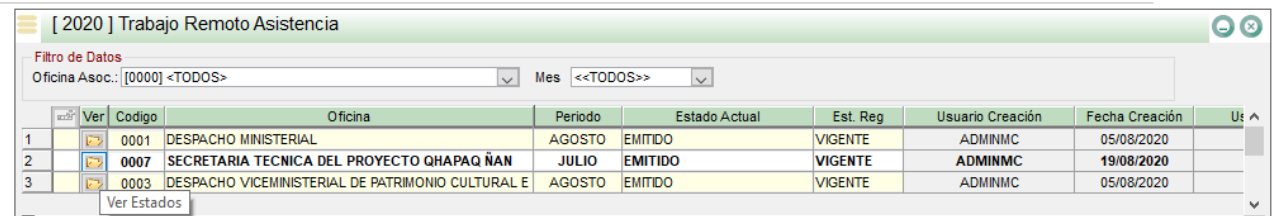

Se mostrará la ventana con el historial de los estados de ese registro.

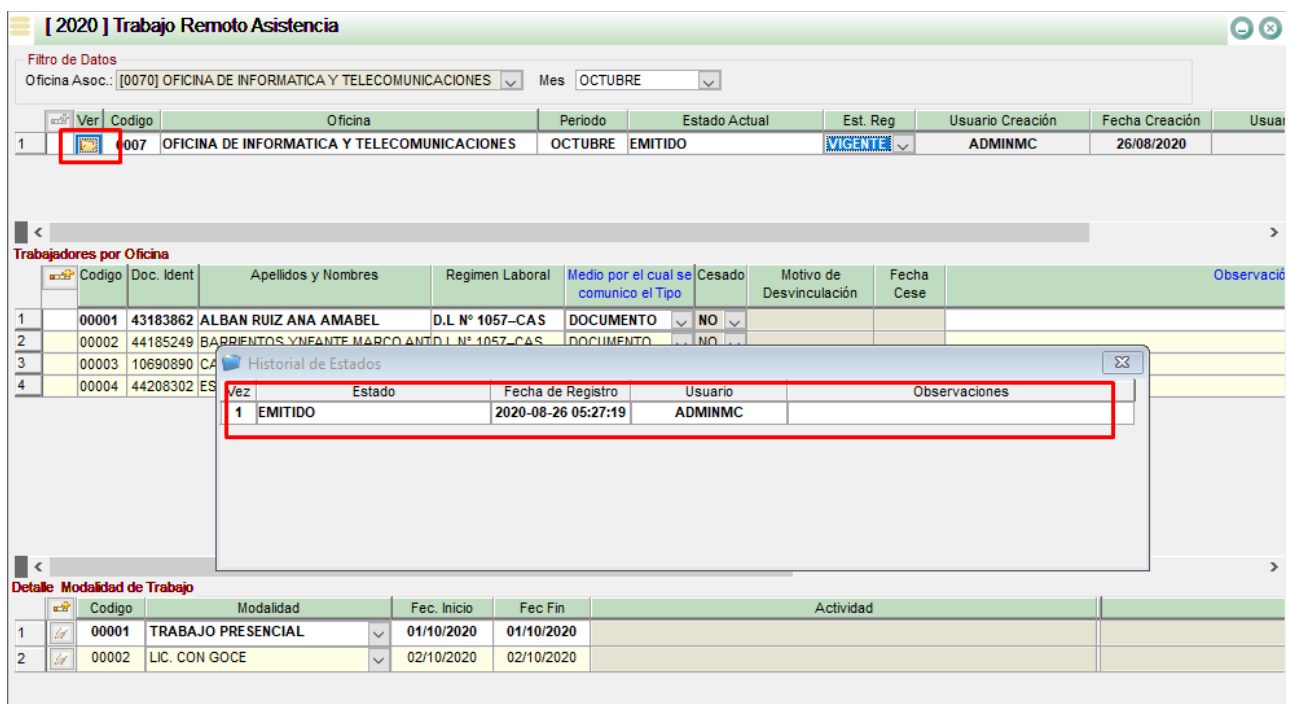

#### **Cambio de estado para aprobación**

Para realizar el cambio de estado, seleccionar el botón "Cambiar Estado" del menú principal.

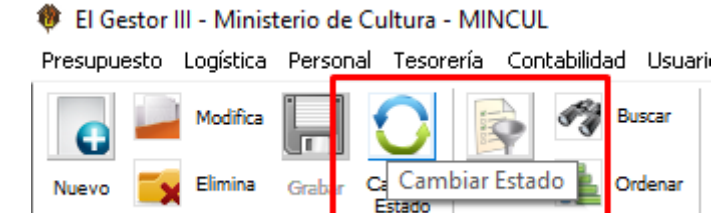

Seleccione el estado correspondiente y dar clic en el botón **Aceptar**.

**Registros** 

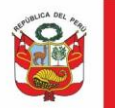

Oficina General de<br>Estadística y Tecnologías de la<br>Información y Comunicación

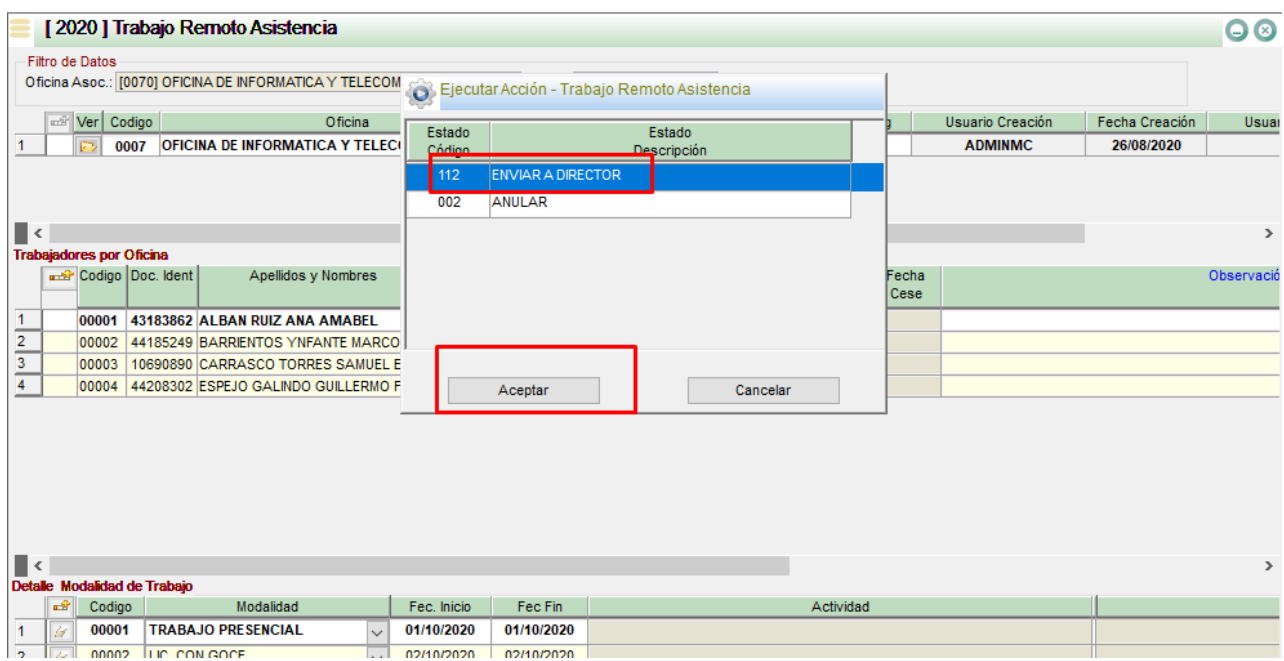

Ingresar la descripción para el cambio de estado y dar clic en **Aceptar**.

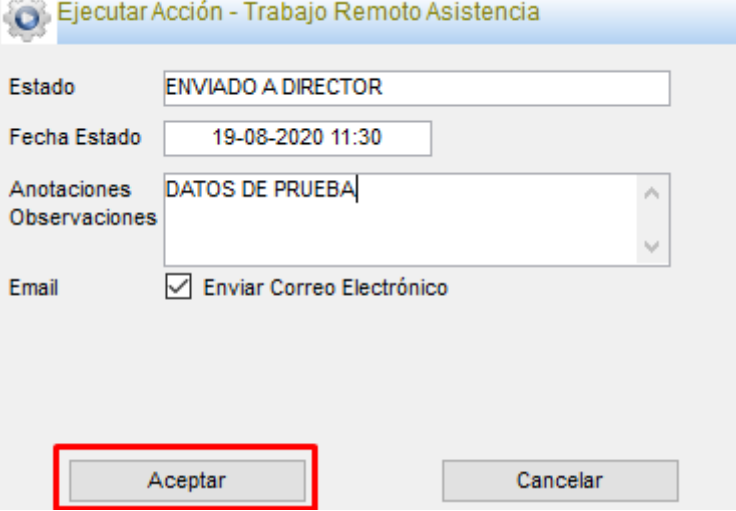

El nuevo estado para el registro será mostrado en la ventana.

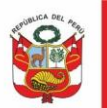

Secretaría General

Oficina General de<br>Estadística y Tecnologías de la<br>Información y Comunicación

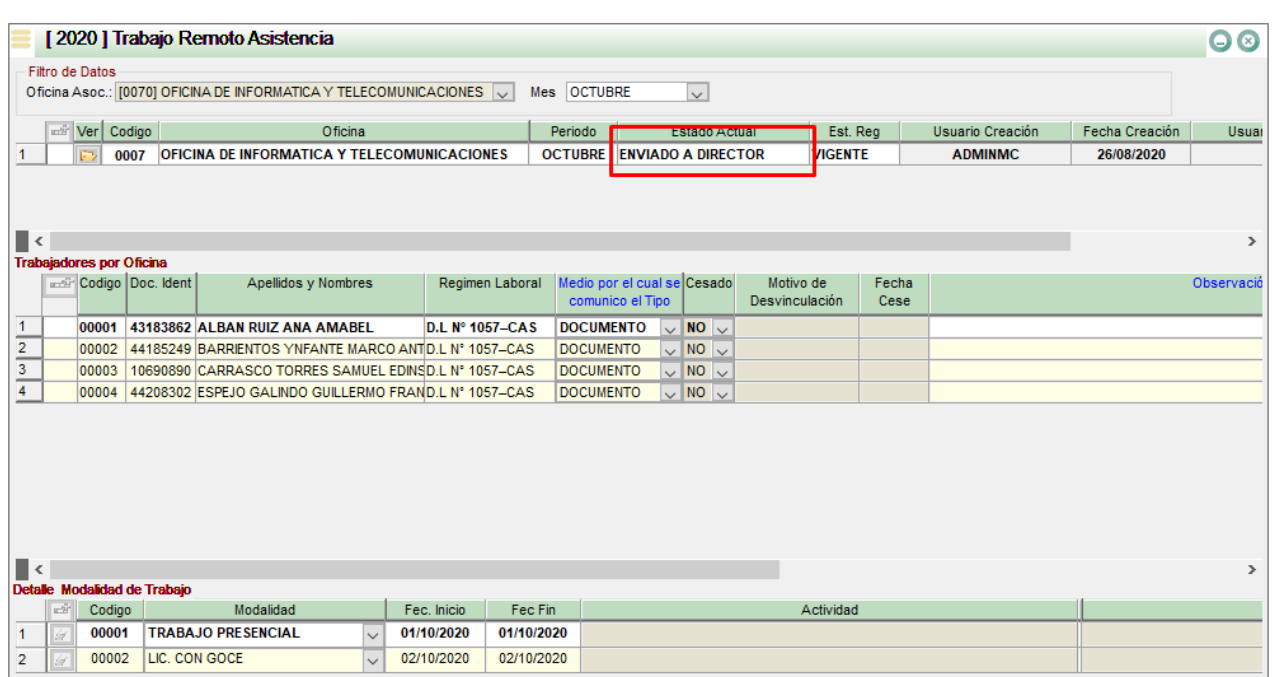

# **Enviar a Revisión al Responsable – Nivel Usuario**

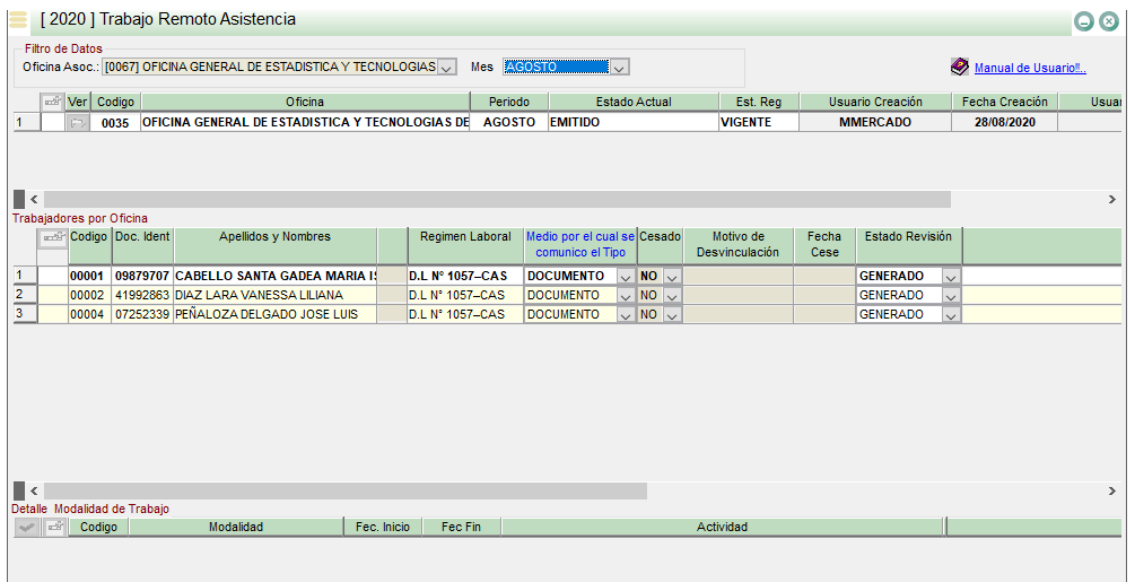

Clic en el botón Enviar al Revisión al responsable

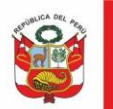

Ministerio de Cultura perú l

Secretaría General

Oficina General de Estadística y Tecnologías de la Información y Comunicación

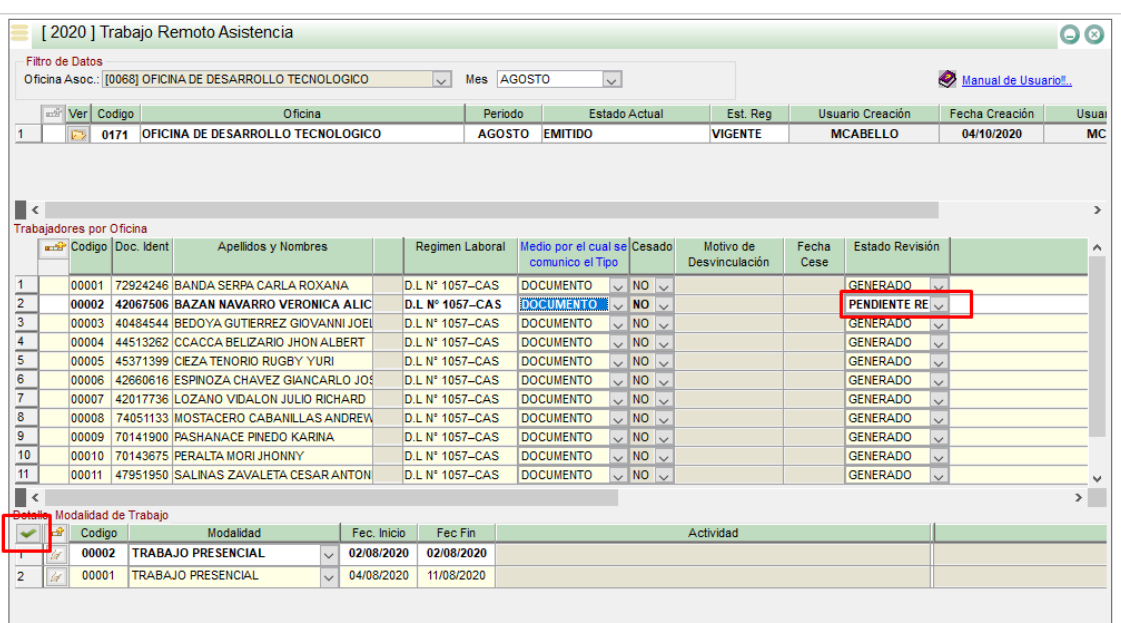

#### **1.4.Reportes**

Para ingresar a visualizar los reportes, dar clic en el siguiente menú:

El Gestor III - Ministerio de Cultura - MINCUL

Presupuesto Logística Personal Tesorería Contabilidad Usuarios Soporte del Sistema Ayuda Salir

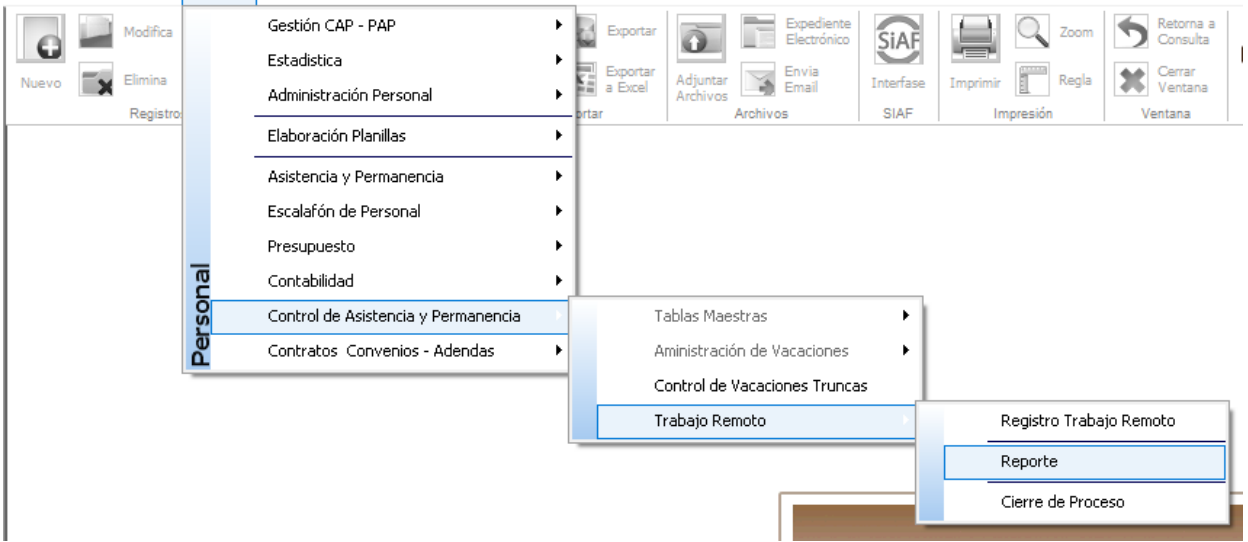

Se mostrará la siguiente ventana, en donde se muestran dos tipos de reporte. Puede elegir por cualquiera de los filtros indicados (Mes, Personal, Régimen laboral y Oficina).

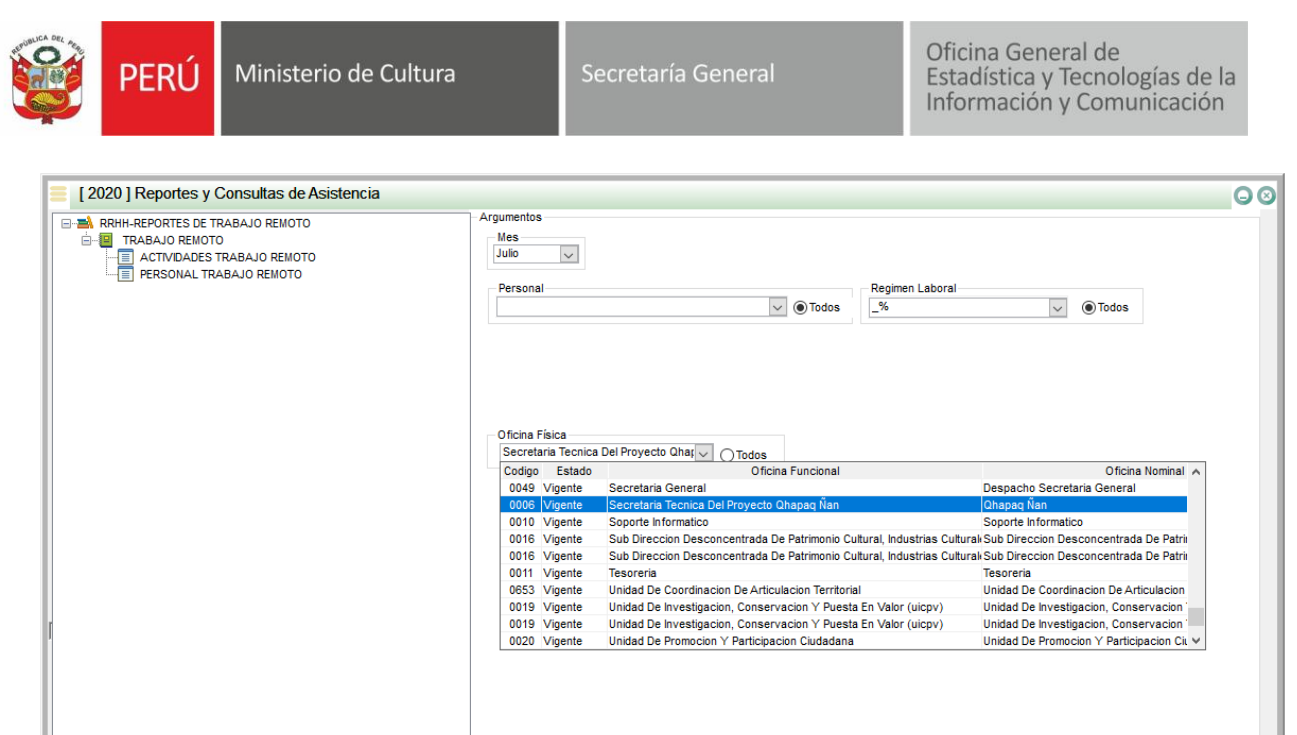

Al dar clic en el Reporte "ACTIVIDADES DE TRABAJO REMOTO" y dar clic en la opción "Vista Previa" se mostrará la siguiente pantalla:

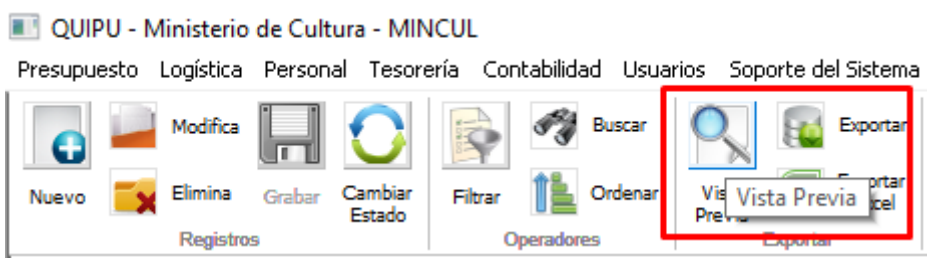

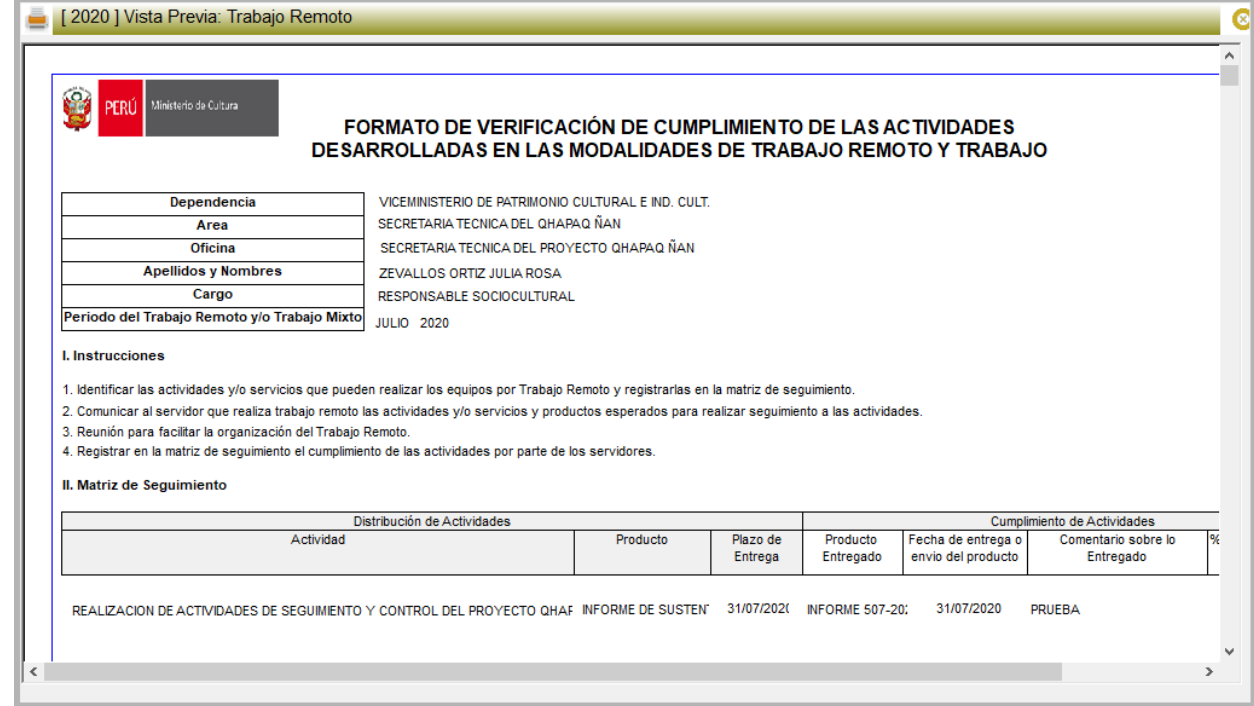

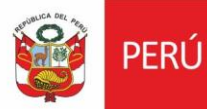

Oficina General de<br>Estadística y Tecnologías de la Información y Comunicación

Al dar clic en el reporte "PERSONAL TRABAJO REMOTO" y dar clic en la opción "Vista Previa" se mostrará la siguiente pantalla:

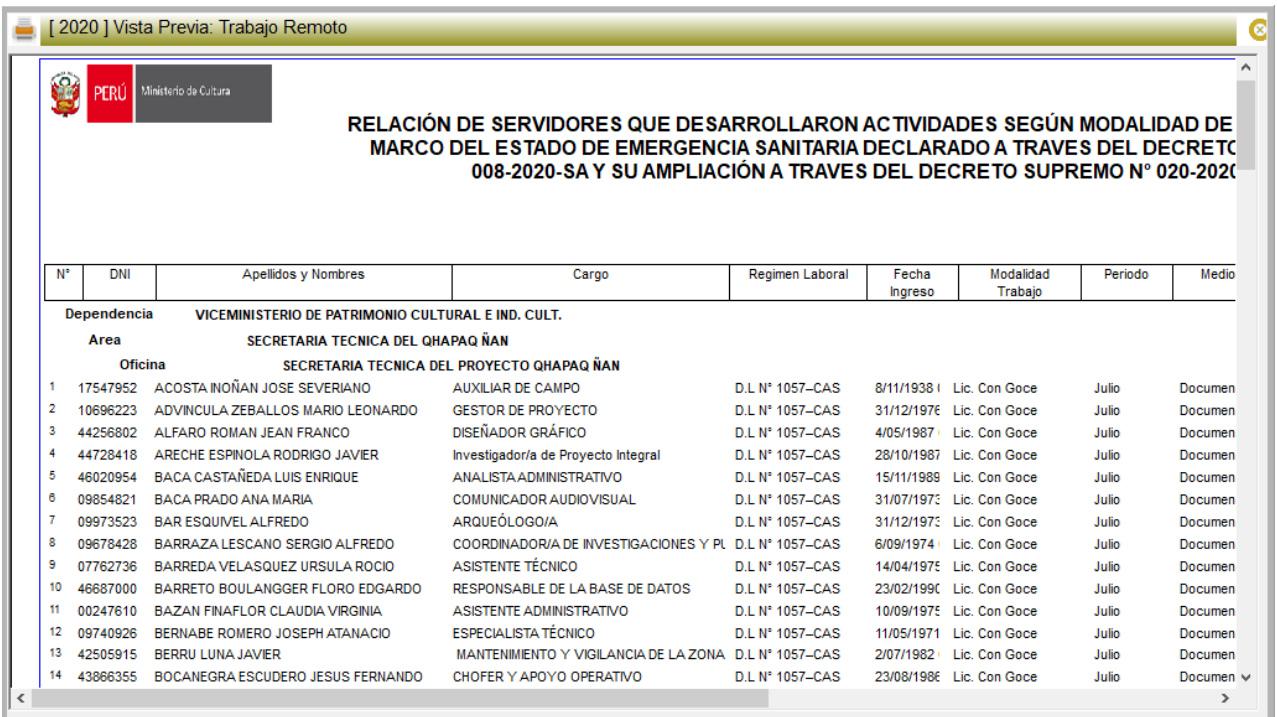

*Nota: Ambos reportes mostrarán las firmas del Director y Director General de cada Oficina, solo en estado de AUTORIZACION.*